# Bitbox Micro 1.0 Quick Start Guide

This guide will give you a high-level introduction to bitbox micro. To learn more of the details of how this module works, download the user manual or watch tutorial videos from https://1010music.com/microdocs. Find community, support, wish lists, and firmware updates on our forum at https://forum.1010music.com.

## Setup

- 1. Insert the microSD card into the MICRO SD slot, notched edge to the right.
- 2. Turn off your Eurorack and use the ribbon cable to connect the module to power:
	- The narrow connector attaches to the module, with the red side of the cable on the side of the header with a white bar.
	- The wide connector attaches to the Eurorack +12V power supply, with the red side of the cable aligned with pin 1 or the -12V pins on the power supply bus.
- 3. Mount the module into the rack and then power it up.

After boot up, the bitbox micro displays the Pads screen with a grid of WAV files loaded from one of the presets provided on the microSD card.

# Inputs and Outputs

Bitbox micro has 8 input and 8 output jacks that support the following connections:

- Inputs 1 2: Gate, CV, Clock, Audio
	- Inputs 3 8: Gate, CV, Clock
	- Outputs 1-6: assignable audio
	- Outputs 7-8: Master audio left and right

A gate signal on an input can trigger the corresponding pad. Connect a controller to the MIDI In jack to trigger pads and modulate parameters.

# **Navigation**

You control bitbox micro using the four white buttons across the top, the two knobs on the right, and the touchscreen. Push the Home and Tools buttons repeatedly to cycle through the associated screens. Push the arrow buttons to view more or less detail about the selected element. Turn the knobs to select elements and assign values. On the touch screen, you can use tap, pinch and stretch gestures to select items, trigger pads, push buttons, zoom in or zoom out.

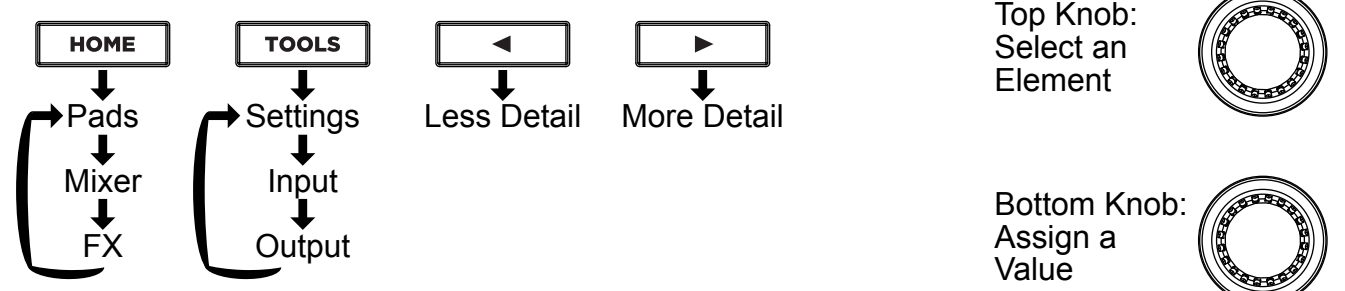

## Presets

Bitbox micro stores pad configurations as Presets. A number of demonstration presets are preloaded on the micro SD card.

#### To Save Changes to a Preset:

- 1. Touch the name of the preset at the top of the Pads screen (*SL Hybrid Cinematics* in the screen shot on the right) to access the Preset Management screen.
- 2. Touch Save or File then Save As to save changes. Save is disabled if there are no unsaved changes.

#### To Load a Preset:

- 1. Touch the name of the preset at the top of the Pads screen to access the Preset Management screen.
- 2. Turn a knob to select a preset, then touch Load to make this the active preset.

Bitbox micro does not automatically save your changes. Any unsaved changes will be lost when you load a preset or power down the module.

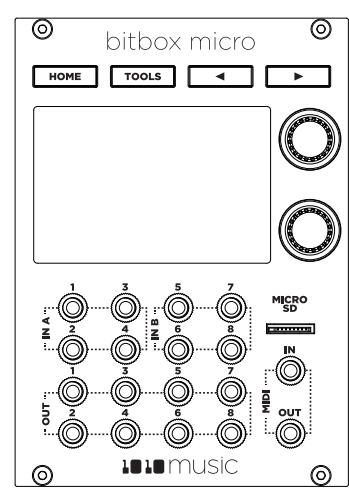

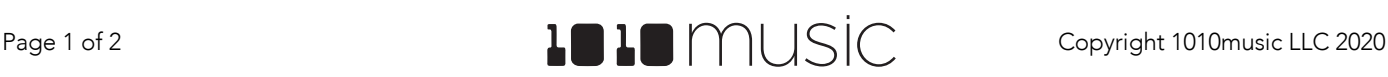

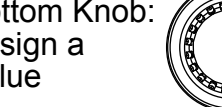

Keys

A G<br>FX 0

Kic<br>OS

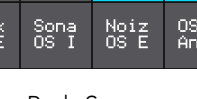

SL Hybrid<br>Cinematics

 $A$  Gr  $B$ 

Stop

Cine<br>OS I

 $_{\rm al}^{\rm R}$ 

Pads Screen

# Pads

When you push the HOME button, bitbox micro displays the Pads screen with the grid of 8 pads. The name of the current preset is displayed at the top of the screen. The grid labels show you abbreviated names for the WAV files loaded into the pads. The pink pad is selected. The top left corner displays the clock in measure : beat format. A blue bar at the bottom of the pad shows the play progress. A white bar here shows that a pad is armed and waiting for the quantization break to start playing. Bitbox micro supports the following pad modes:

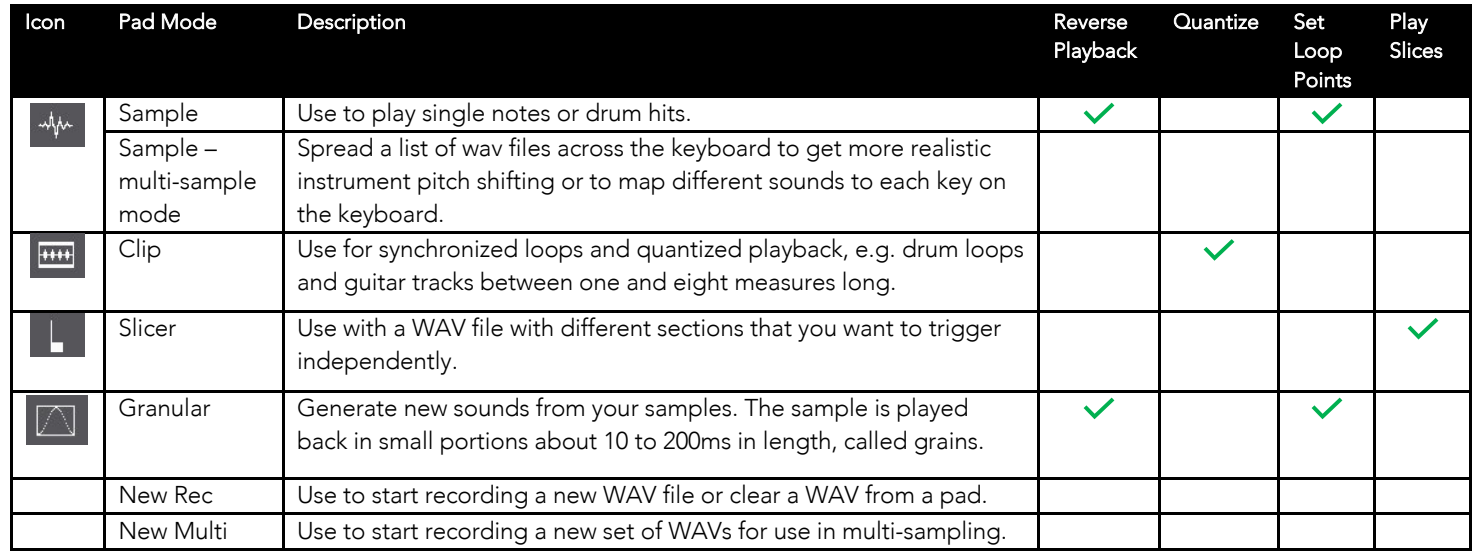

## To Play Pads:

There are three basic ways to trigger playback of a pad:

- 1. Touch a pad to play the corresponding WAV file.
- 2. Plug a gate signal into the corresponding input jack sockets. The array of input jacks map 1:1 to the array of pads on screen.
- 3. Plug a MIDI controller into the MIDI input jack socket and play MIDI notes. The pads respond to input from MIDI channel 1 on notes C2 (MIDI 36) through G2 (MIDI 43) by default.

## To Load and Configure a Pad:

- 1. Select an empty pad by touching it or turning a knob. Then push the  $\blacktriangleright$  button to see the Load and Record screen.
- 2. Touch Load to display the WAV file selection screen.
- 3. Turn a knob to select a file or directory then touch Load to load a file or drill into a directory. Touch the Play button at the top of the screen to toggle previewing. When a file is loaded, the Waveform screen is displayed.
- 4. Touch the Pad Mode icon to the left of the WAV file name at the top of the screen to display the Pad mode menu. Touch an option to select it. The icon changes to represent the selected pad mode.
- 5. Press the  $\blacktriangleright$  button to display the Parameters screen. Turn the top knob to select a parameter, then turn the bottom knob to choose a value for the parameter. Push  $\blacktriangleright$  again to access modulation options for some parameters.

#### To Record a WAV File:

- 1. Push Tools twice to go to the Input screen.
- 2. Turn the bottom knob with input 1 selected to choose Audio. Repeat for input 2.
- 3. Push Home. Select an empty pad and press the  $\blacktriangleright$  button to display the Load and Record screen.
- 4. Use the knobs to select parameters and assign values.
- 5. Plug the recording source into the selected Input.
- 6. Touch the Rec button. Bitbox micro will start recording. The timing of the recording can be synchronized with the clock by using the Rec Quant parameter. Recording will start when a signal is received if you set the Threshold parameter to On.
- 7. Touch the Stop button to end recording. If you configured a recording length, bitbox micro will stop recording when the target length is reached. The file will be saved in a folder with the same name as the preset under the \Presets folder on the microSD card.

#### To Clear a Pad

Select a loaded pad and push the  $\blacktriangleright$  button to display the Waveform screen. Touch the Pad Mode icon to the left of the WAV file name at the top of the screen and then touch New Rec. You will now see the Load and Record screen.

28 April 2020

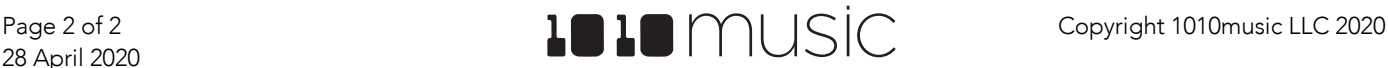

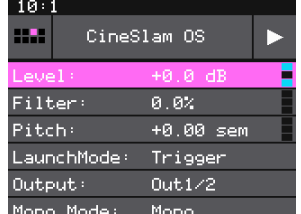

Pad Parameters Screen